BBG Save a copy of the icon to your computer

Also, copy the URL's to both the iTunes installer and the Google Play installer (if it available on both)

I usually save these to a word document

- https://play.google.com/store/apps/details?id=uk.co.bbc.bitesize
- https://itunes.apple.com/gb/app/bbc-bitesize/id1089215244?mt=8%20

Now open ChiOnline and switch editing on  $\sqrt{G}$  (Green button in top right hand side of the page)

In any of the existing sections click Edit then select Duplicate from the dropdown list

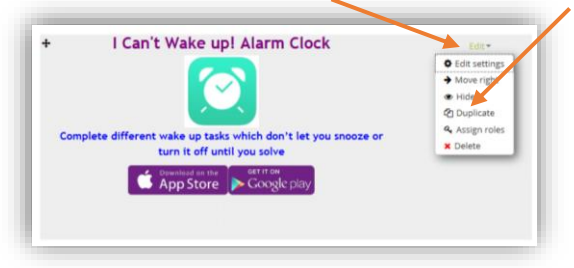

This simply duplicates the section, now in the new section you created click Edit and Edit Settings

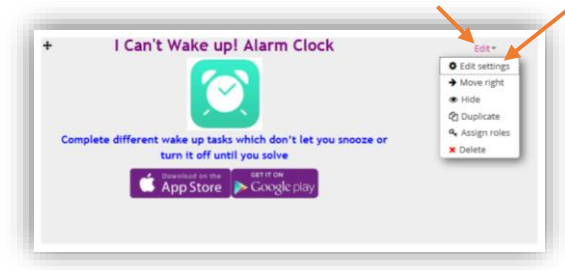

Before you start in ChiOnline find the install page for the app you want to link to:

There are four steps to edit the section:

- 1. Edit the Title
- 2. Swap the Icon image
- 3. Edit the text
- 4. Edit the links to the AppStore and Google Play store

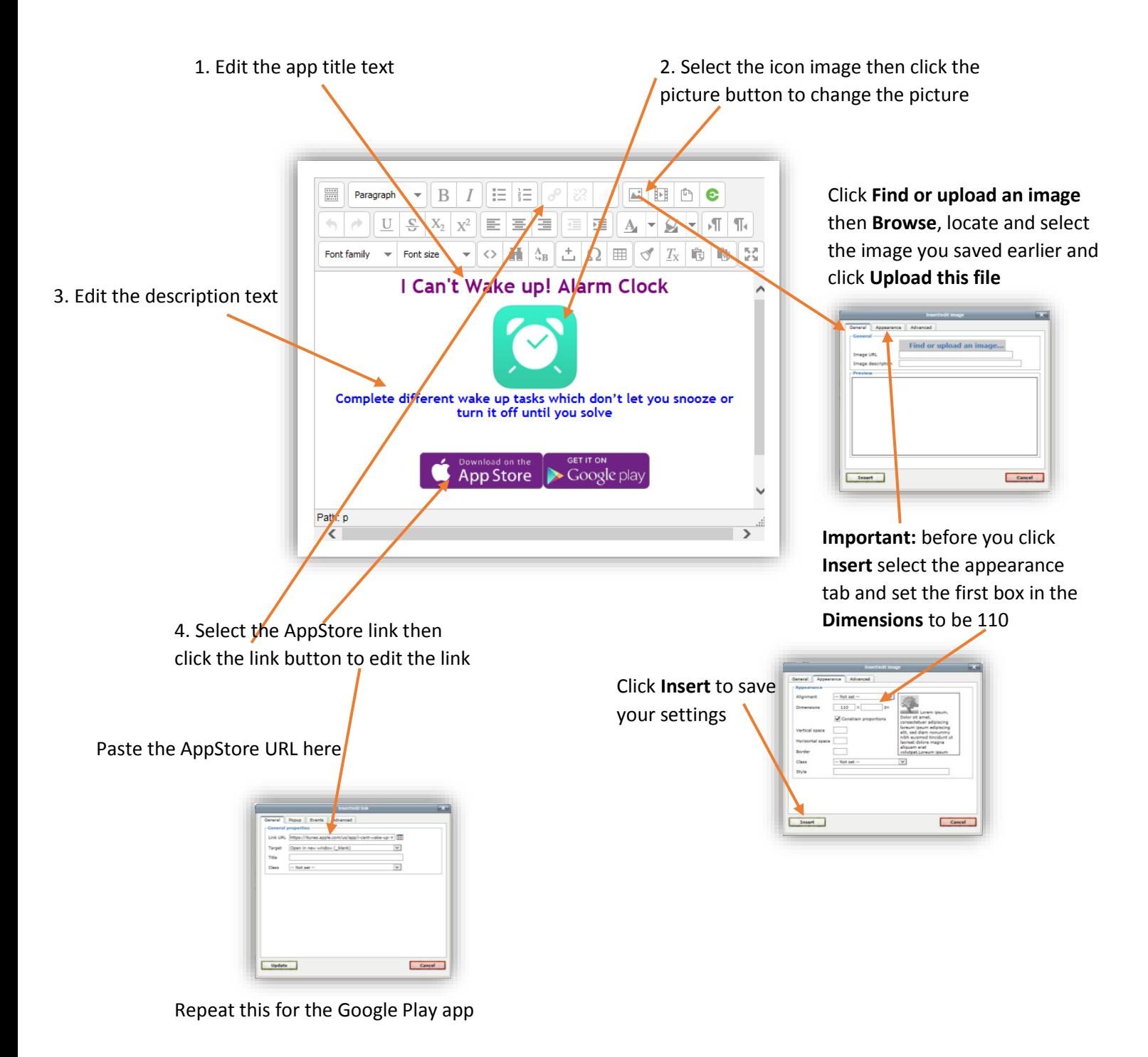

When you have followed all four steps click the save button  $\frac{1}{2}$  Save and return to course to save everything you have edited, then test out your links.

You can add another section of apps by duplicating the label in the same way as you duplicated the section

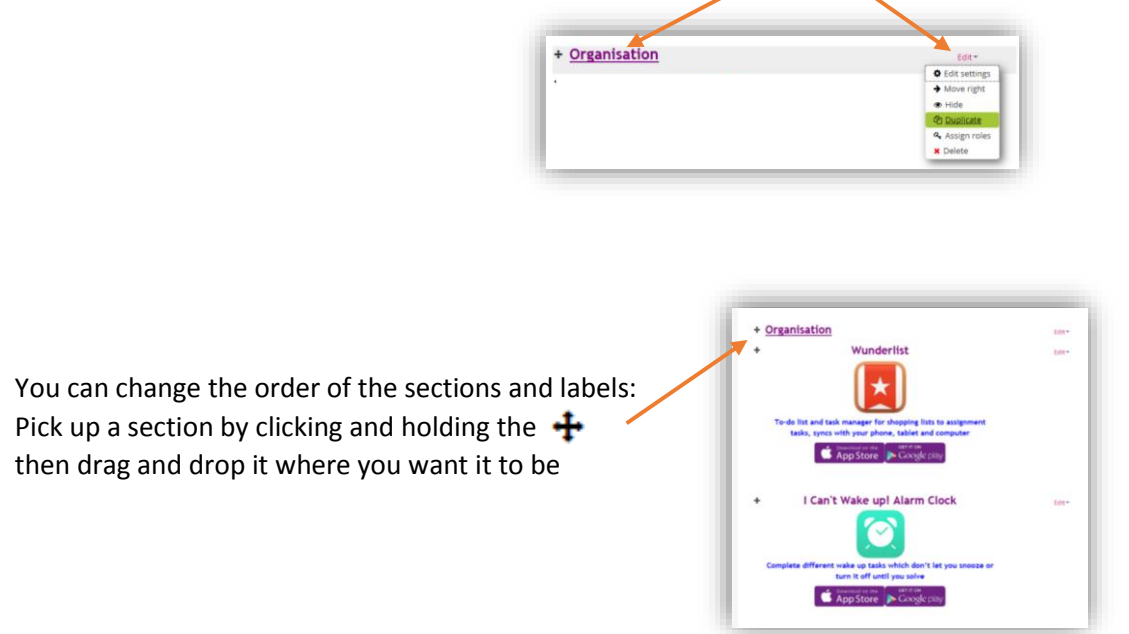